# РАЗМЕШЕНИЕ УЧЕБНЫХ МАТЕРИАЛОВ ИЗ ЭБС ЛАНЬ В СОСТАВ ЭЛЕКТРОННОГО КУРСА НА ПЛАТФОРМЕ СДО MOODLE

## **1. В режиме редактирования нажмите**

#### **«Добавить элемент или ресурс».**

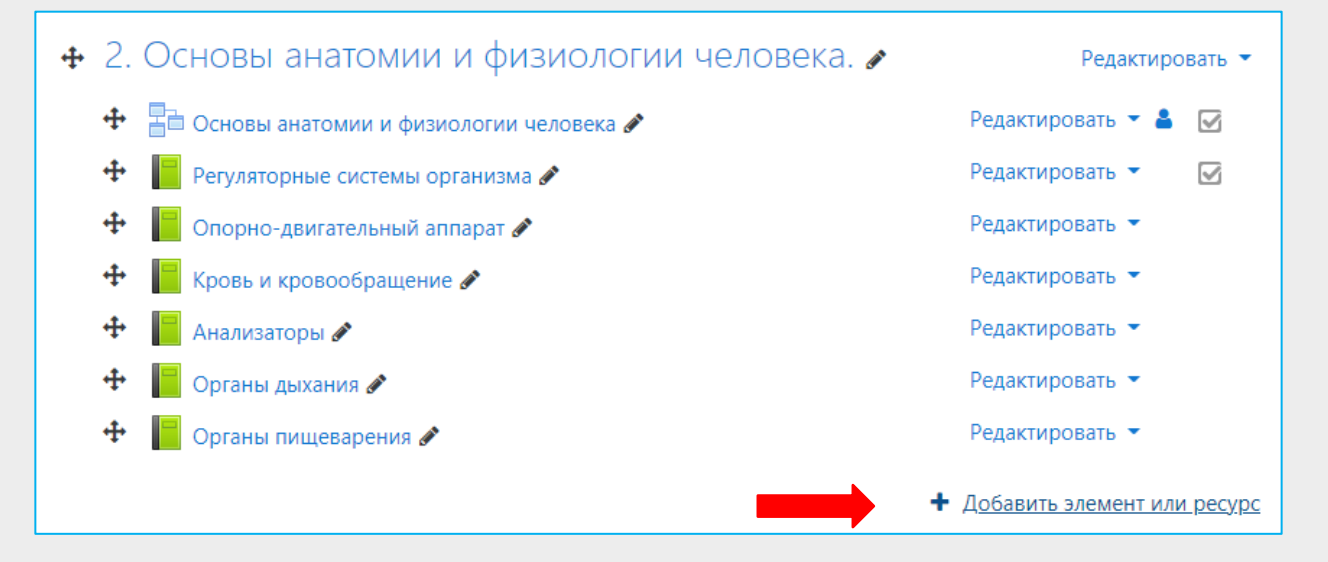

## **2. Выберите элемент «Интеграция с ЭБС Лань».**

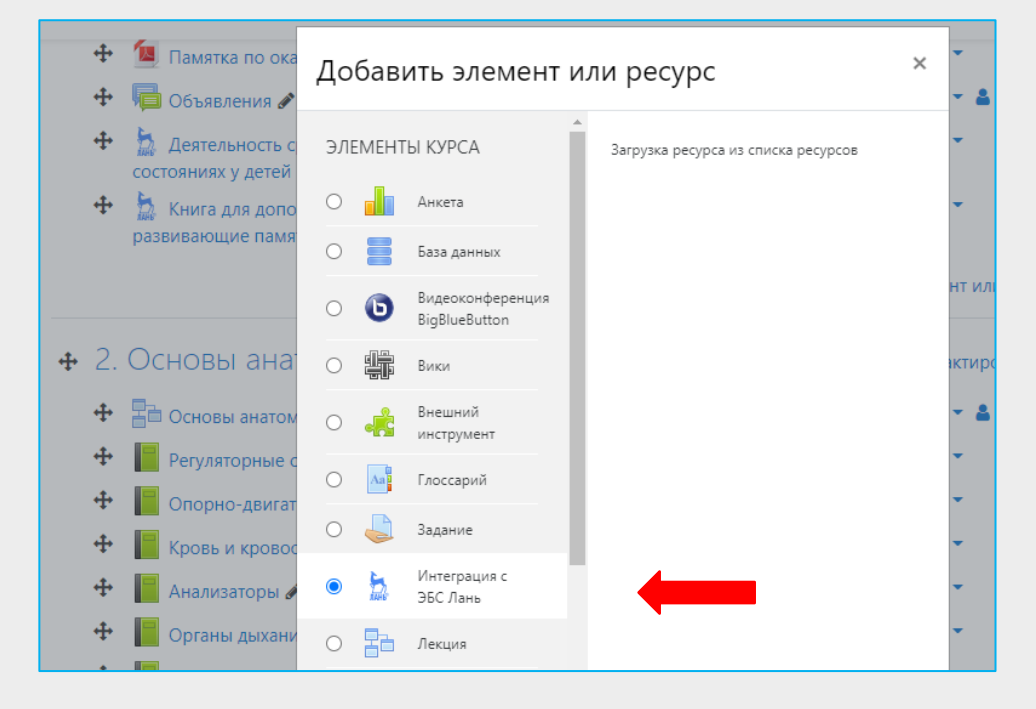

#### **3. Нажмите «Выбор ресурса».**

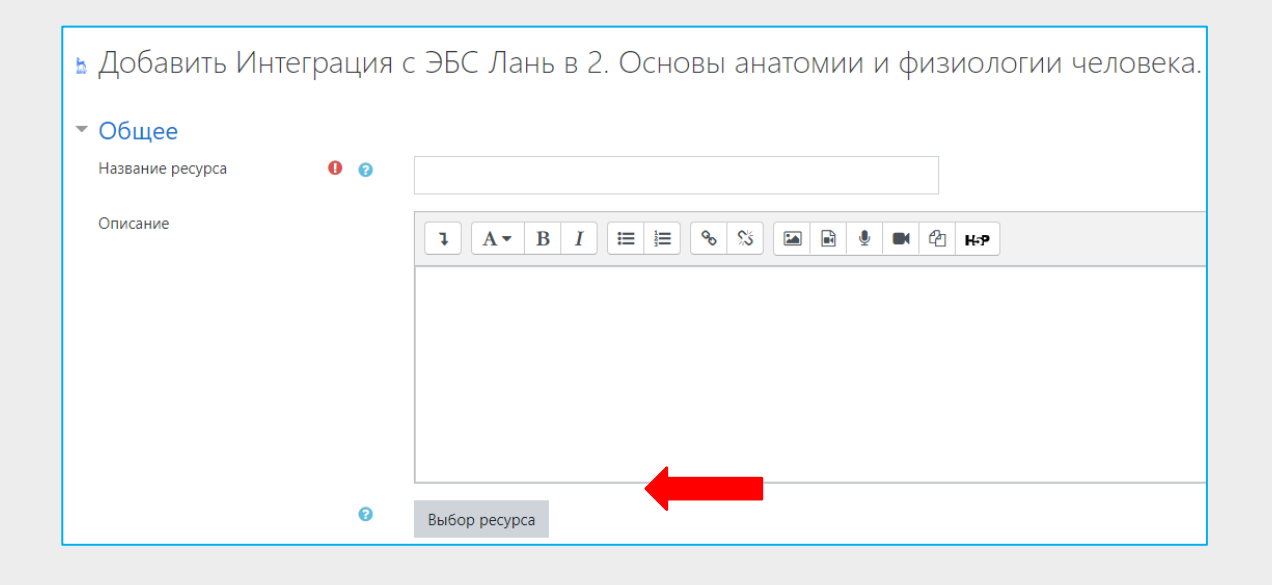

# **4. Пользуясь поиском или рубрикатором, выберите нужный учебник и нажмите «Добавить».**

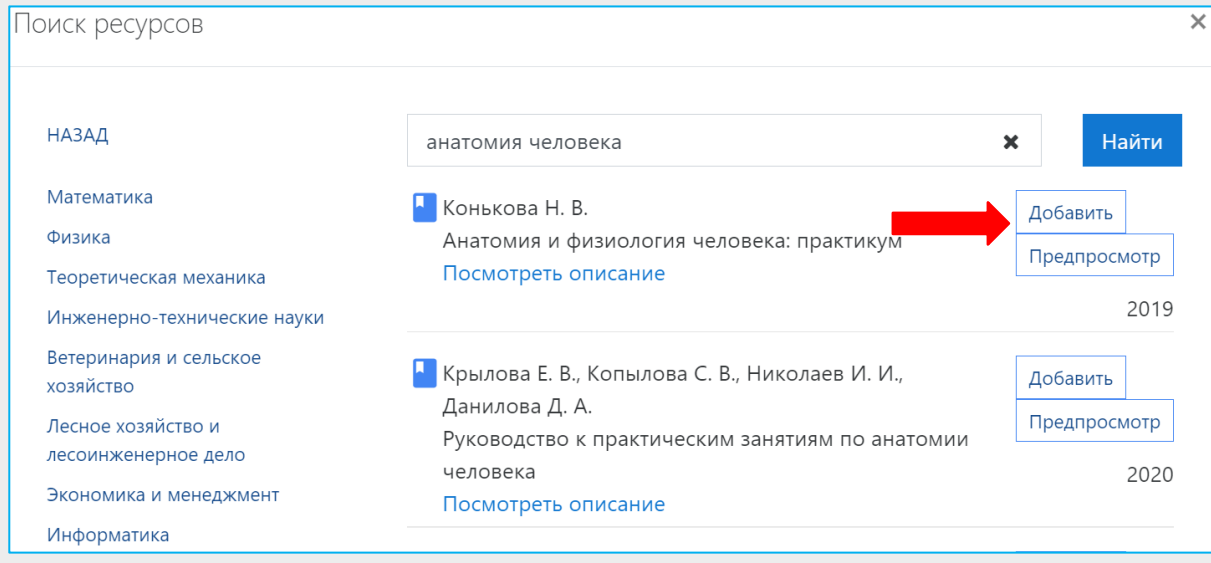

#### **5. Добавьте описание и нажмите «Сохранить».**

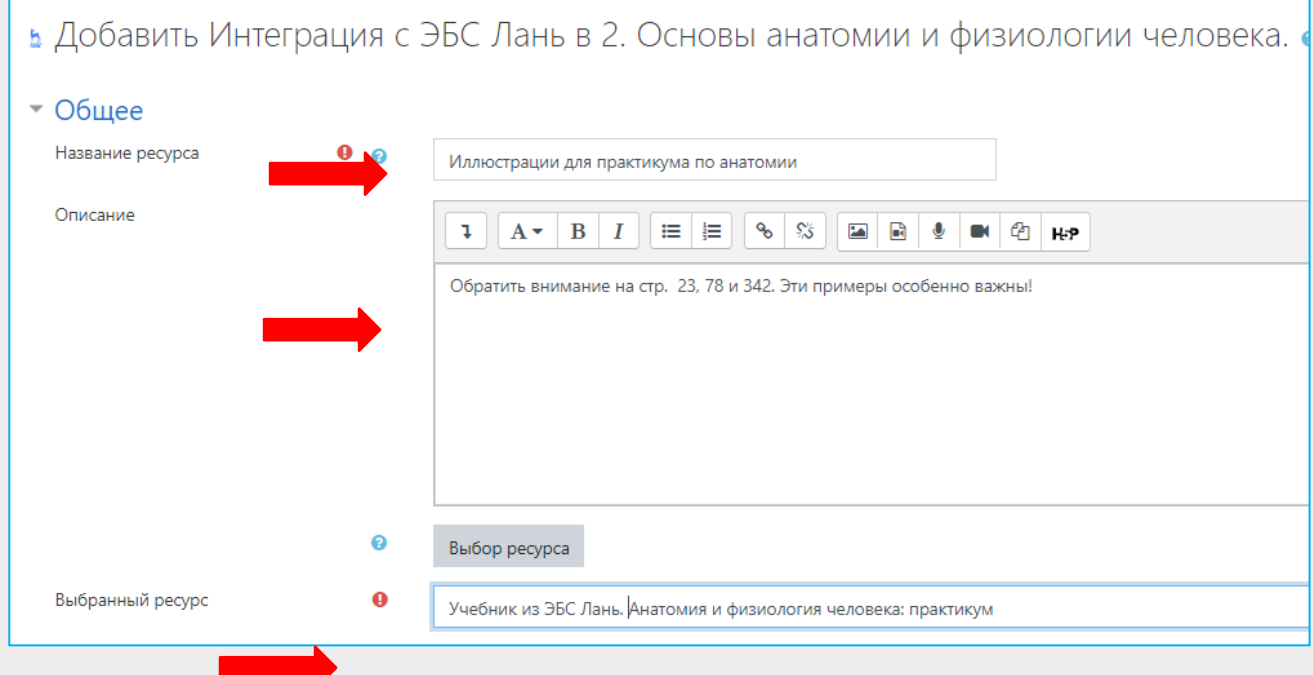

#### **6. Элемент создан.**

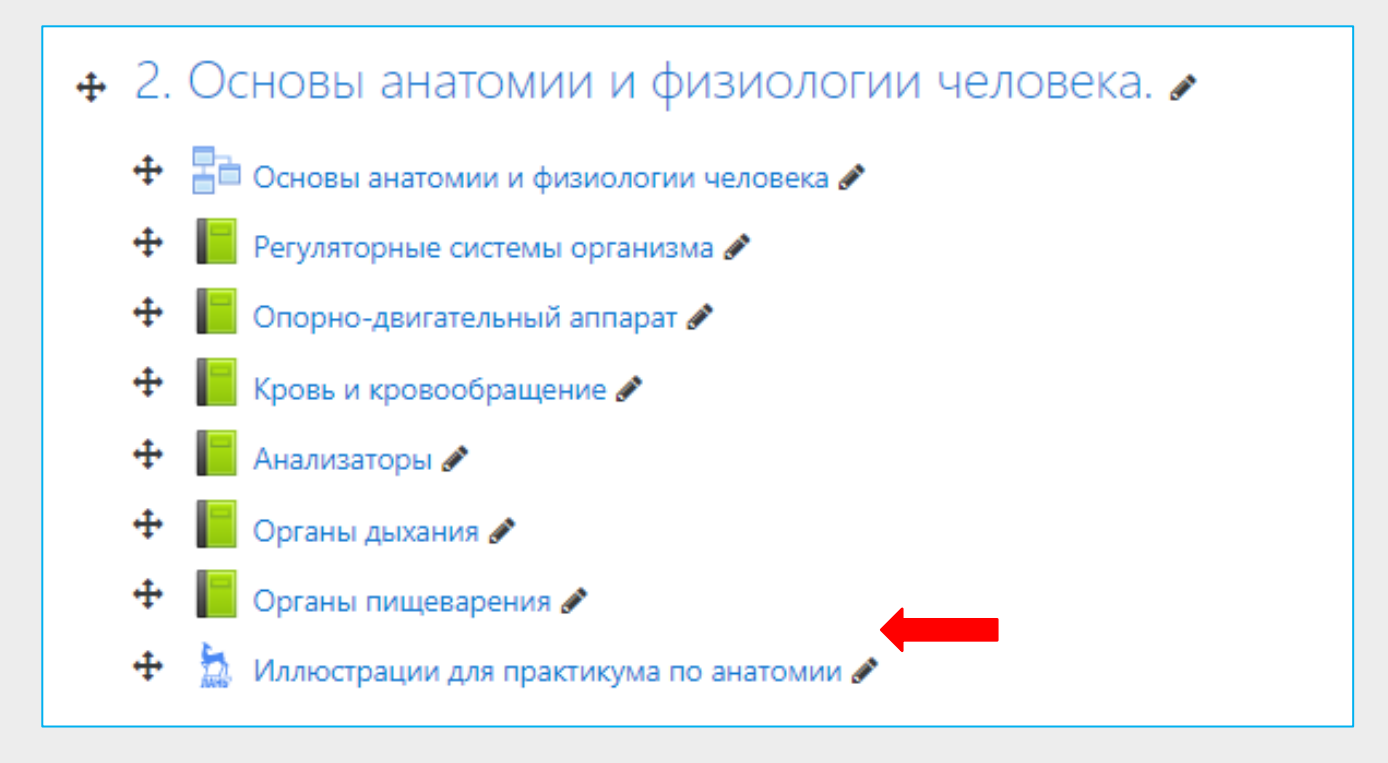

**7. Теперь ваши студенты могут обращаться к материалам прямо в электронном курсе.** 

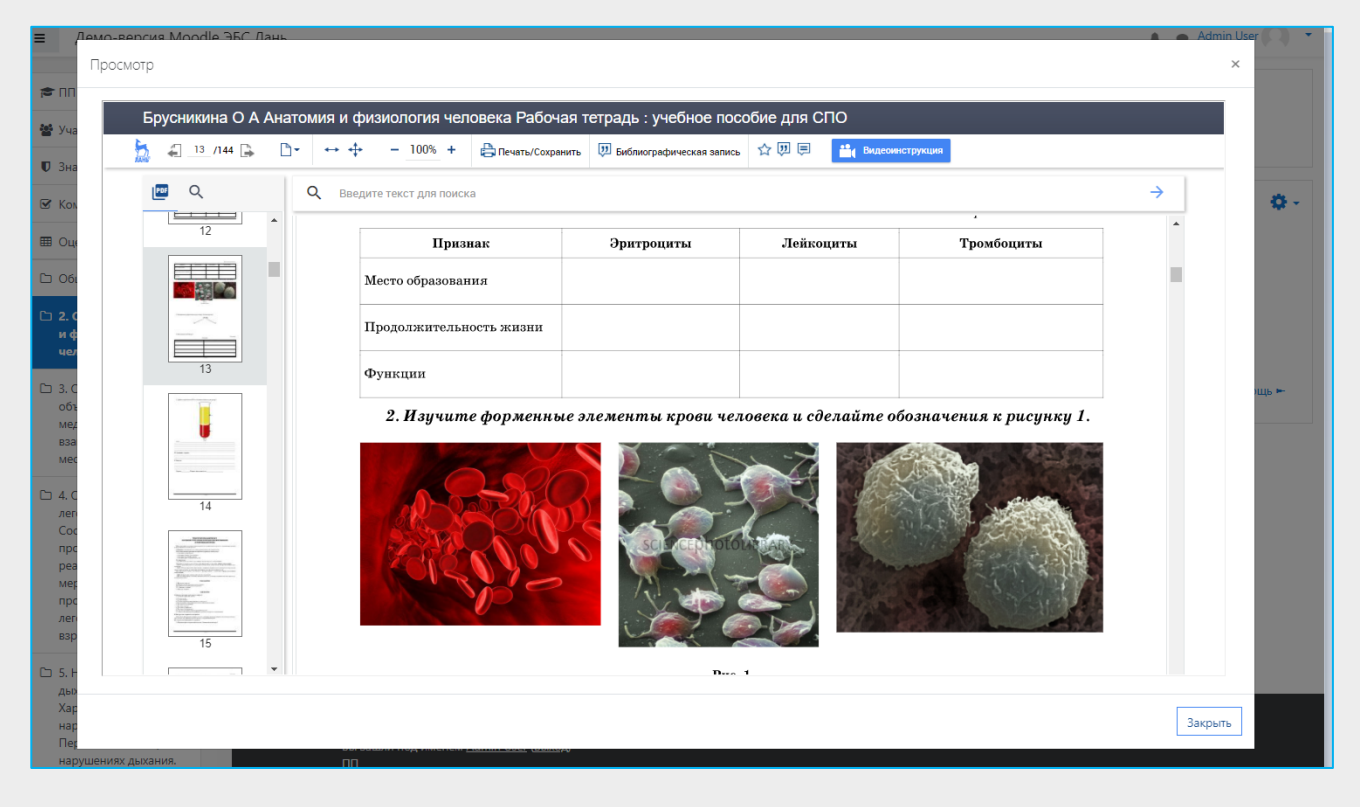

Видеоинструкция по работе с плагином для СДО Moodle:

**[https://youtu.be/5WLCSwc\\_wS4](https://youtu.be/5WLCSwc_wS4).**

ЭБС Лань, [e.lanbook.com,](http://e.lanbook.com) [ebs@lanbook.ru](mailto:ebs@lanbook.ru)